## Removing Zimbra and Adding Exchange to Thunderbird

Updated: 7/15/13

The instructions outlined in this document will remove your Existing Zimbra mailbox connection from your Thunderbird profile and add your Exchange mailbox to it.

Please note that most settings such as message rules, mailbox permissions, and other customizations do not migrate between Zimbra and Exchange and may have to be recreated once you connect to your new mailbox. It is advised that you record any settings that you would like to retain before proceeding so they can be replicated.

If you have any message rules or filters configured within Thunderbird, you may want to export them before you begin so they can be re-imported after you set up your new mailbox. Instructions for exporting and importing your Thunderbird message rules can be found in the Email Services How-to section, or by referencing the following link.

https://wiki.inside.anl.gov/wiki\_inside/images/a/a2/Exporting\_and\_Importing\_Me ssage Rules in Thunderbird.pdf

1. Open Thunderbird and choose "Account Settings" from the "Tools" menu.

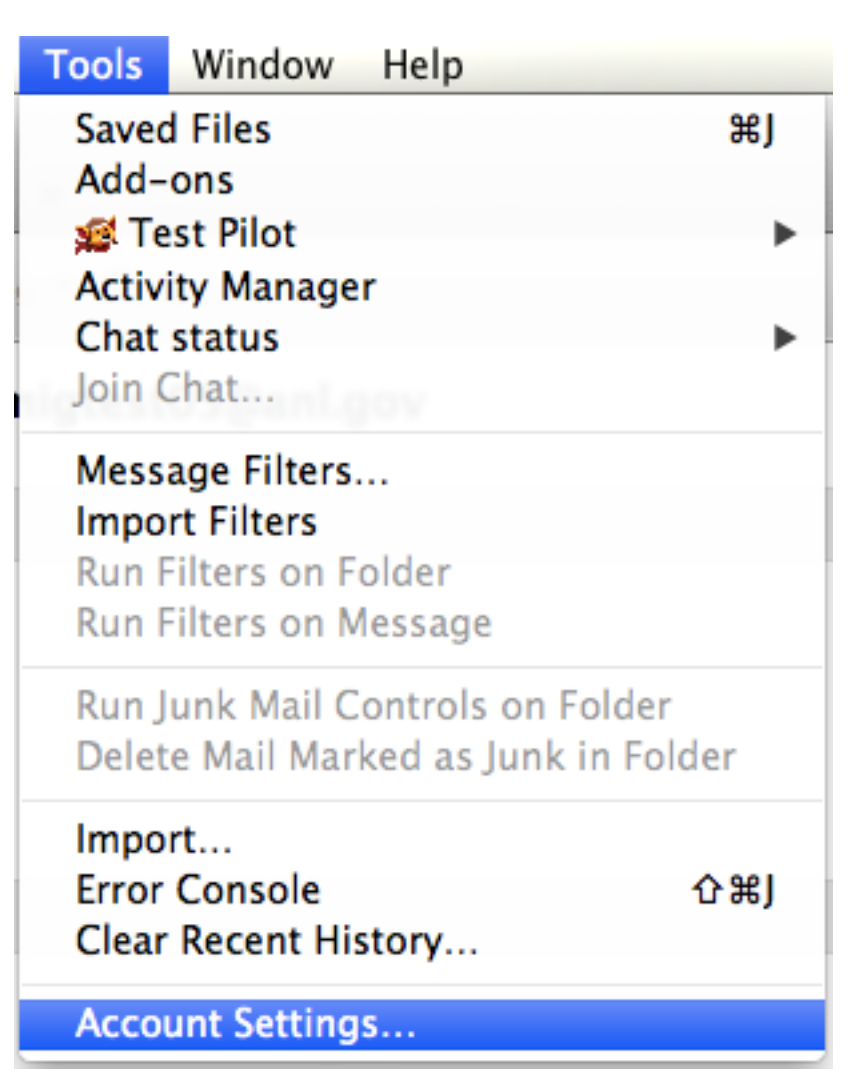

2. Highlight your Zimbra account in the Account list, then choose "Remove Account" from the "Account Actions" menu below

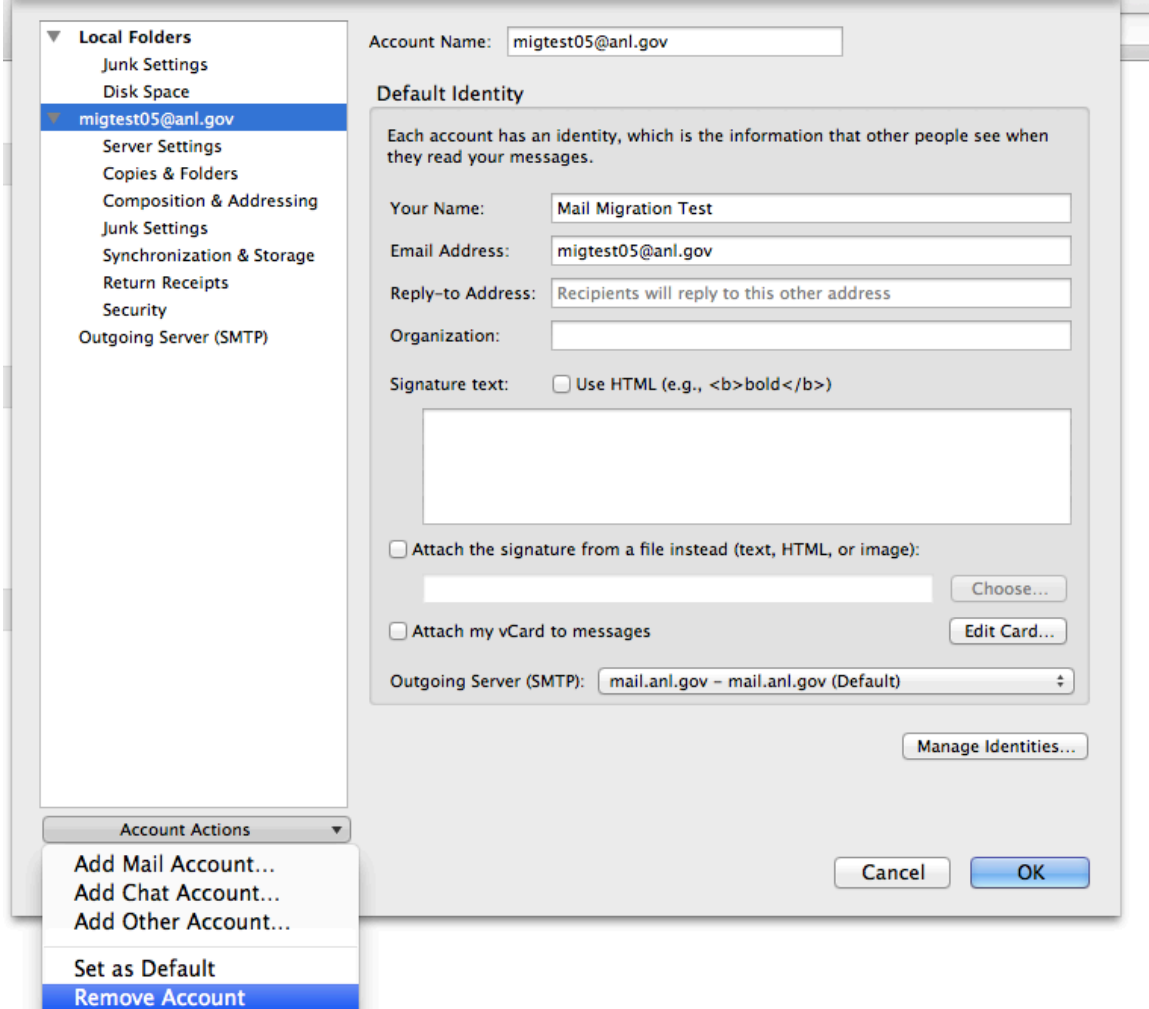

3. When asked to confirm account removal, click "OK"

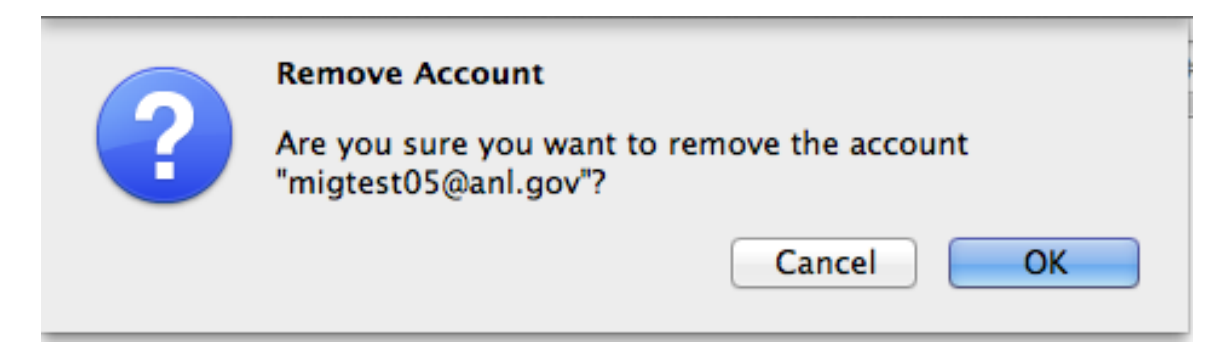

4. From the "Account Actions" menu, choose "Add Mail Account..."

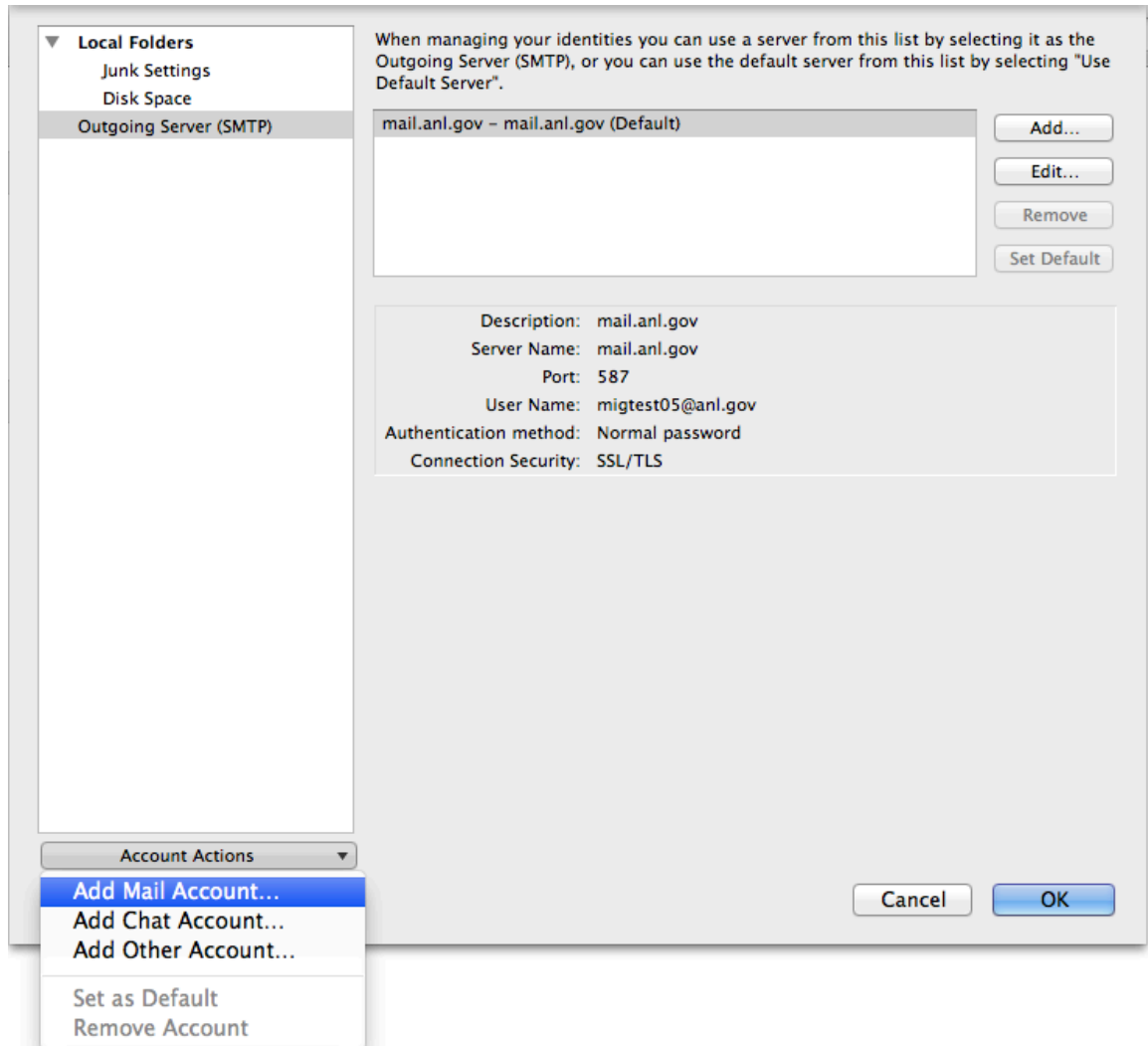

5. Enter your account information. In the "E-mail Address" field, enter your username in the format "user@anl.gov. This should be your ANL domain user name (i.e. The account you use to access the Inside Argonne Portal). Enter the appropriate password in the password field. Click "Continue" to move on.

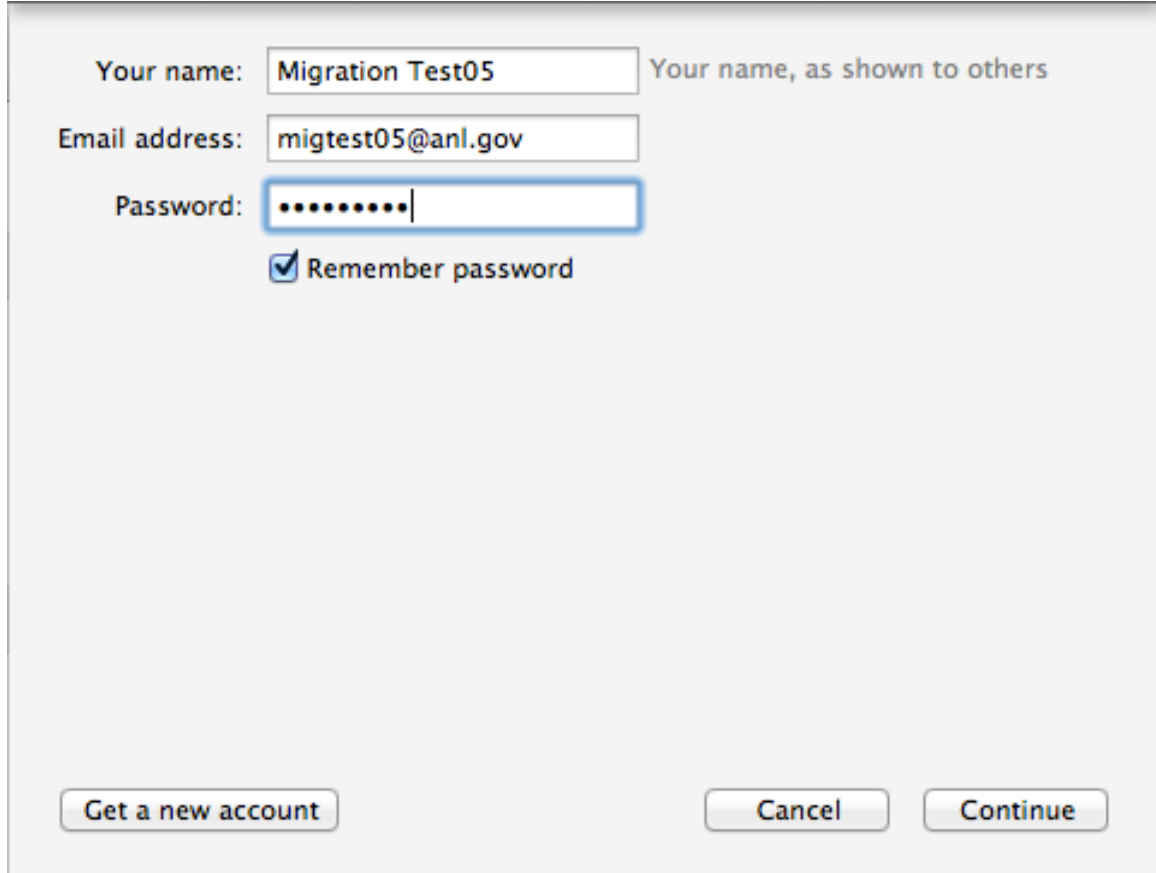

6. Thunderbird will attempt to discover server settings automatically. When you are presented with this screen, click "Manual Config"

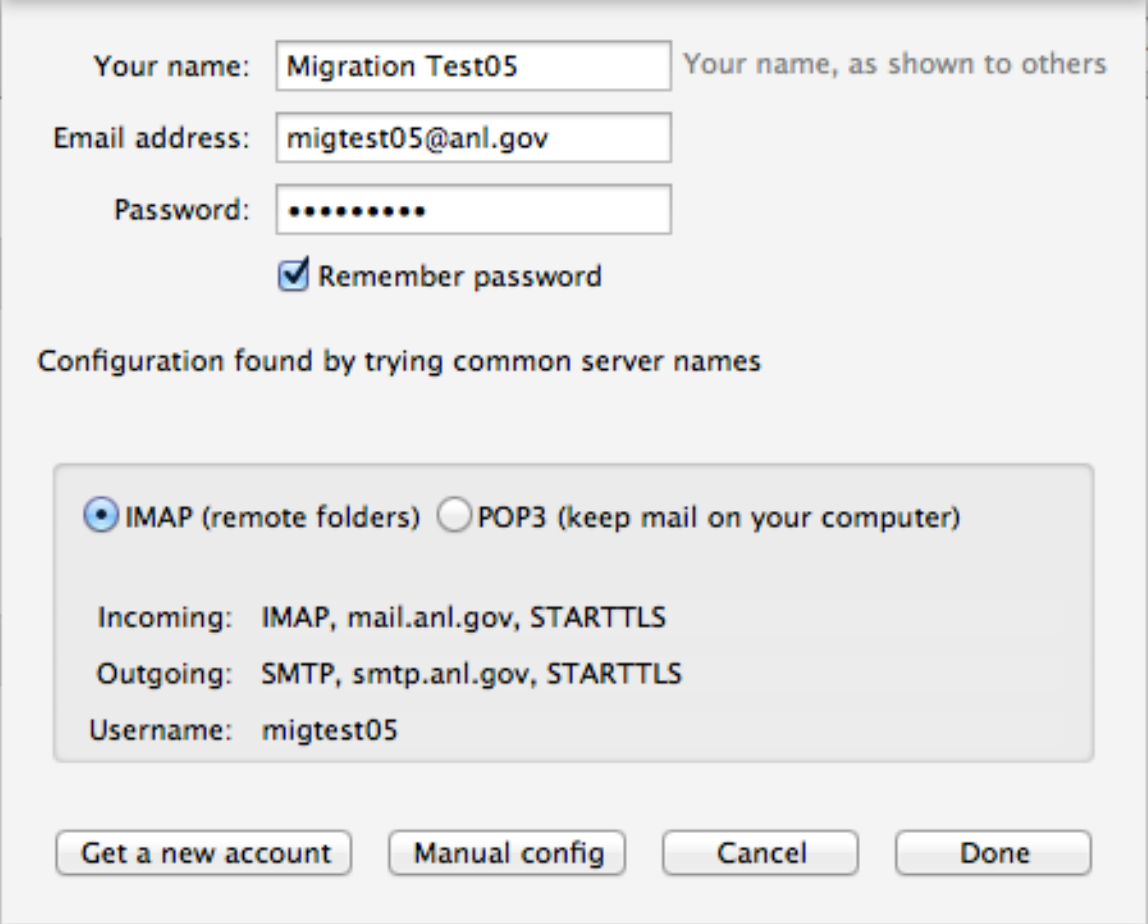

7. Change the IMAP port to 993, and verify the rest of the settings are consistent with the screen shot below. Click "Done". If "Done" is greyed out, click "Retest", then re-verify the settings and click "Done".

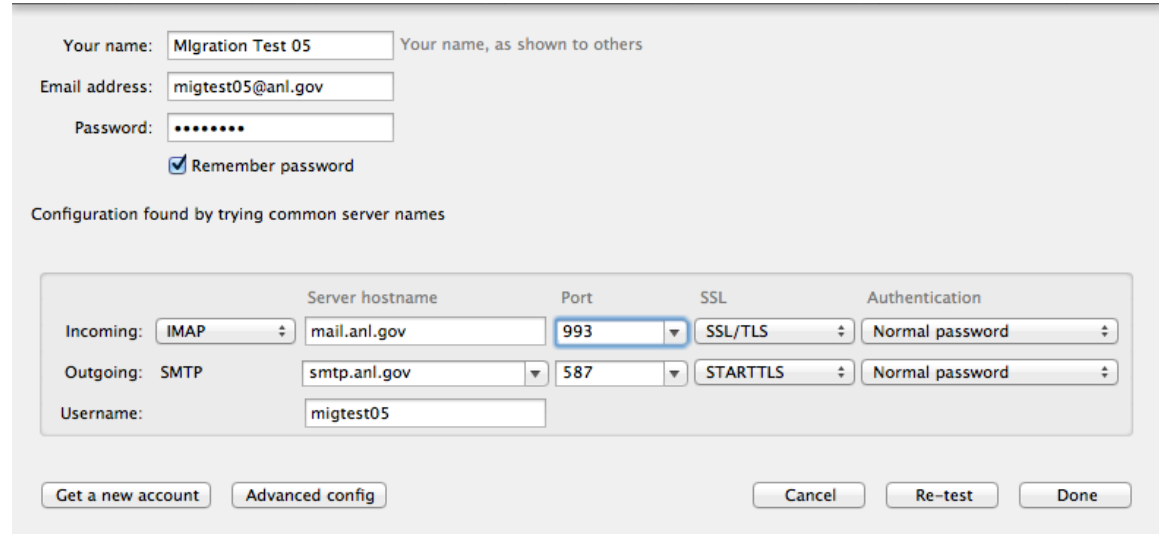

8. Click "Outgoing Server(SMTP)". Highlight the server labeled "smtp.anl.gov" and click "Set Default".

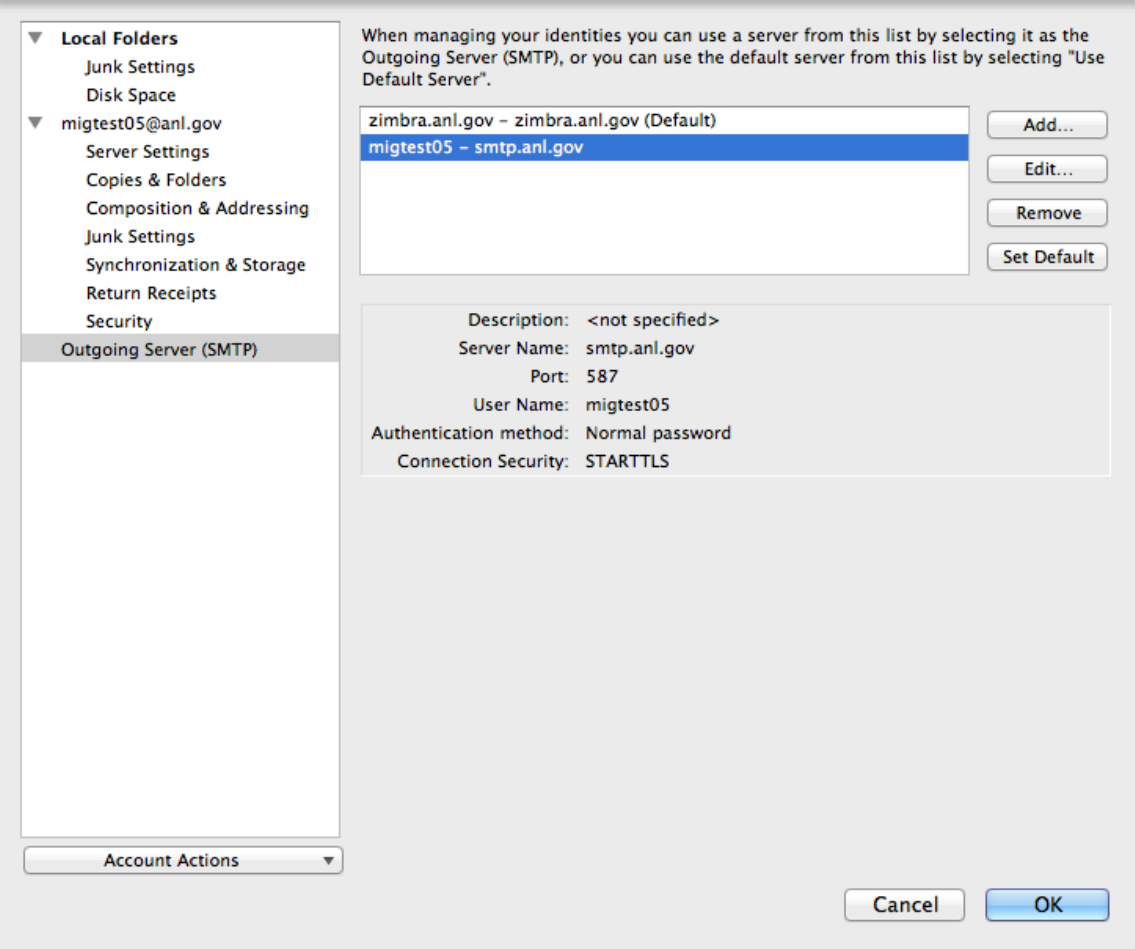

9. Highlight the server labeled "zimbra.anl.gov" and click "Remove". Click Yes to confirm the removal, then "OK" to exit Account configuration.

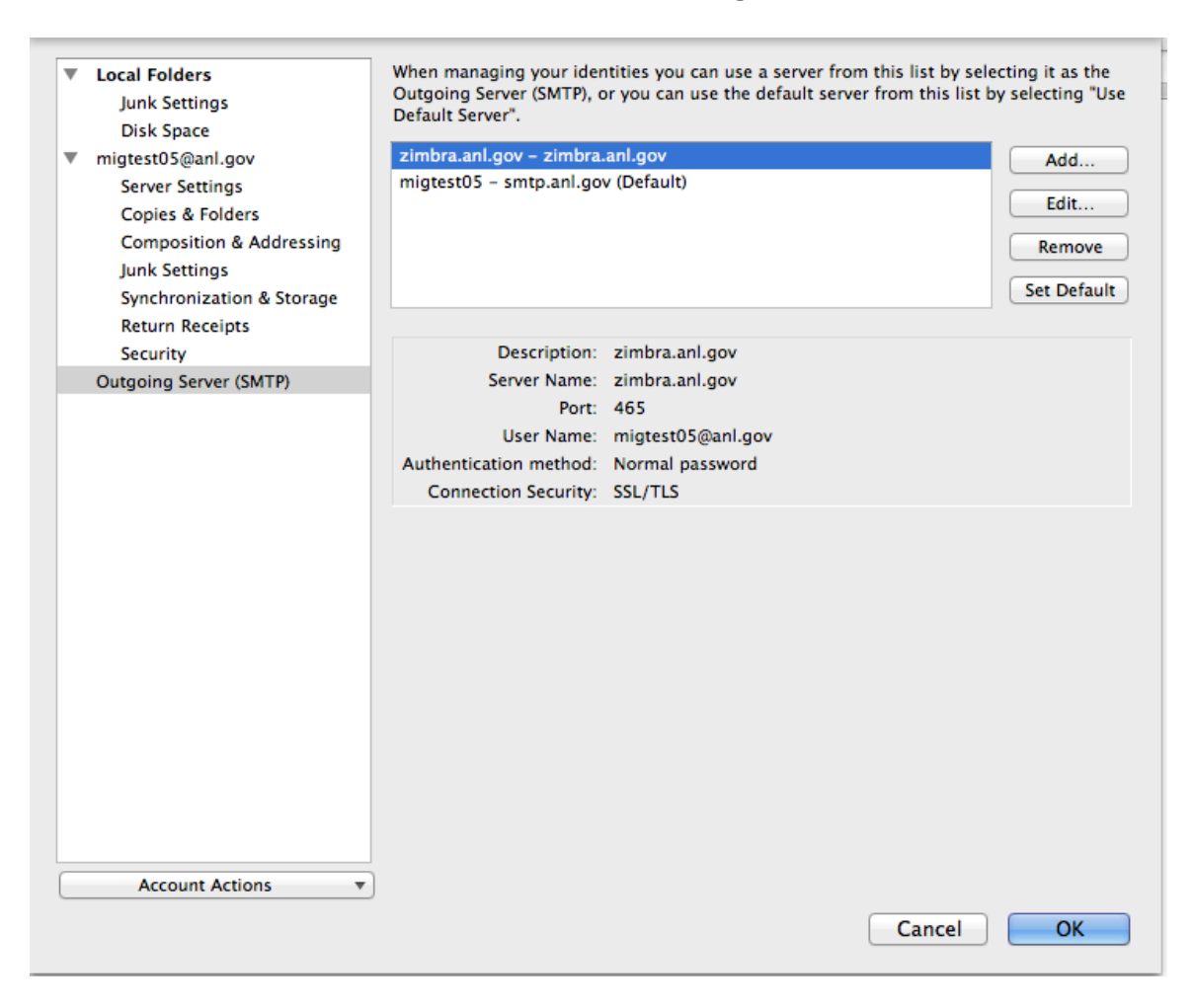

10. Your inbox will begin synchronizing. If you have additional mail folders you would like to Download to thunderbird, highlight your account in the folder list and choose "Manage Folder Subscriptions".

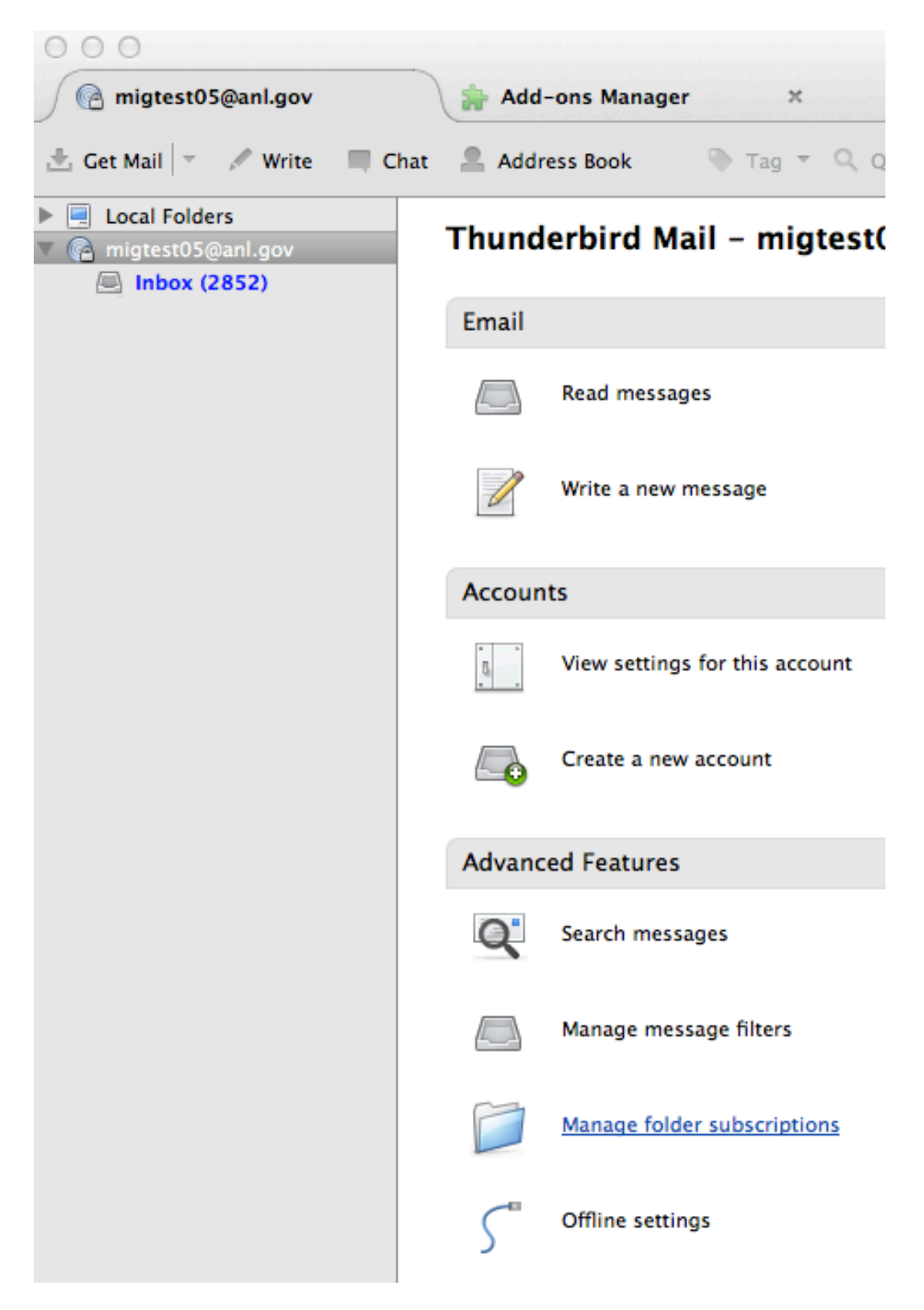

11. Highlight the folders which you would like to appear in Thunderbird. You can select multiples by holding down the Shift or Ctrl key while you select. Click "Subscribe" to subscribe to the selected folders, then click "OK".

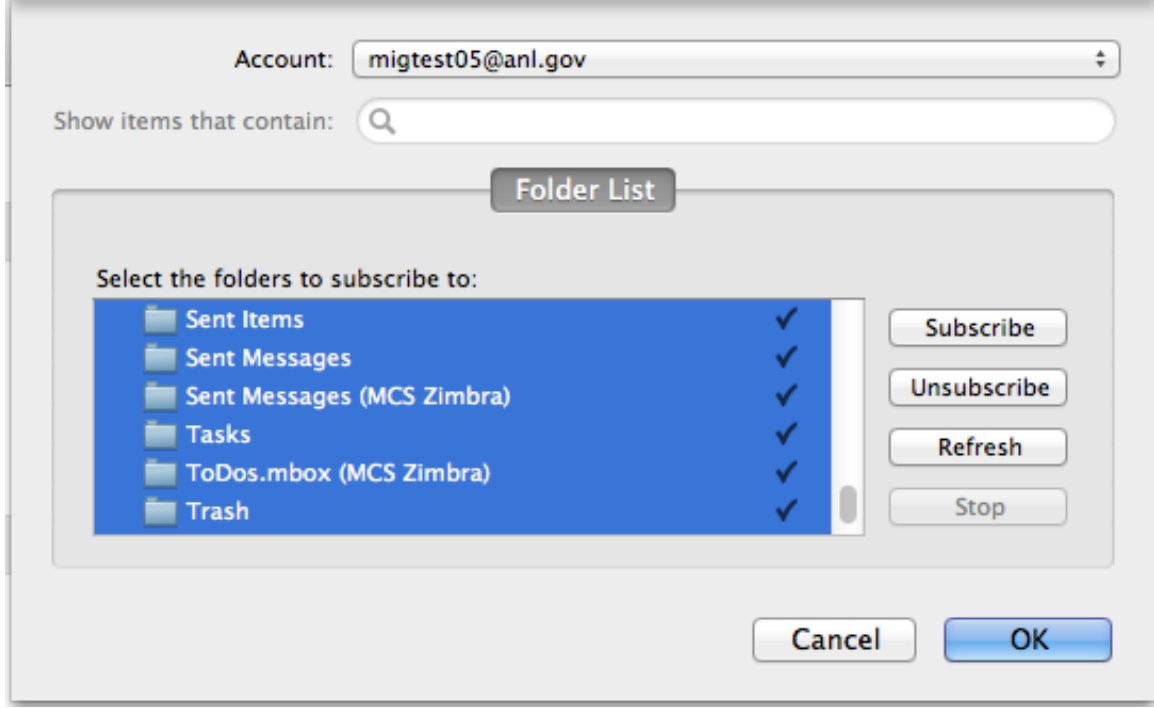

12. You may need to close and re-open Thunderbird to get all of the folders to reappear. If you receive a notification that authentication failed, re-enter your password when prompted to do so.

13. From the "Tools" menu, choose "Account Settings"

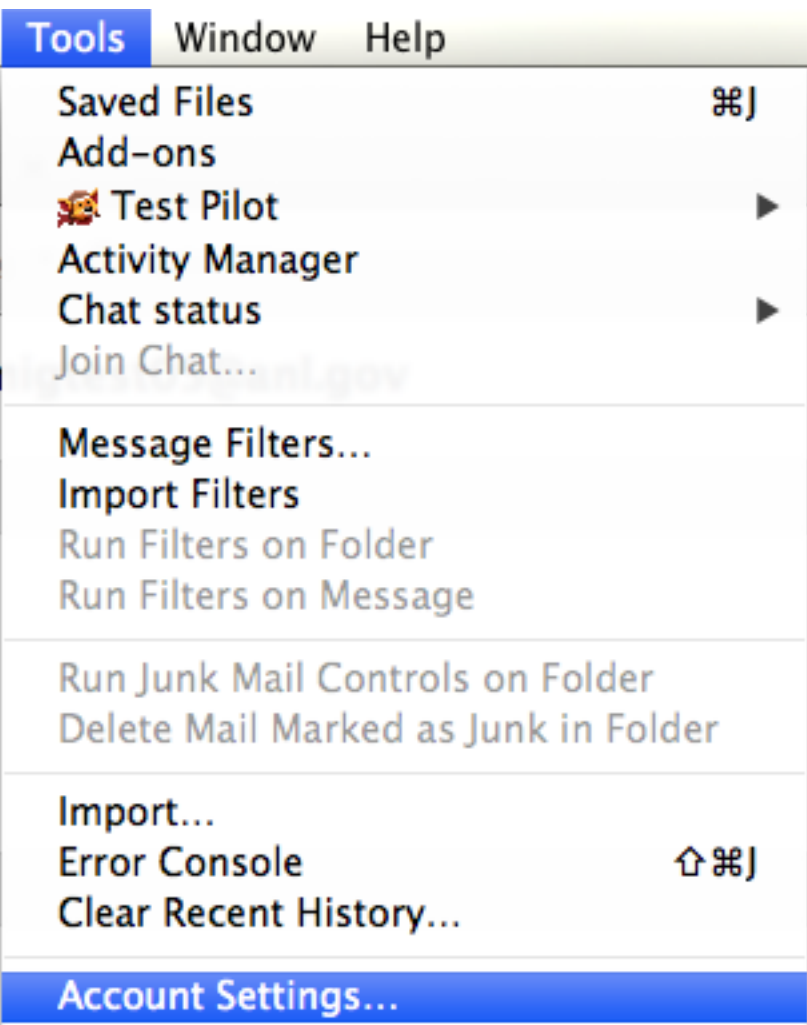

14. Choose "Server Settings", then change your "When I delete a message" Folder settings from "Trash" to "Deleted Items". If you do not see "Deleted Items" as an option, refer back to steps 10 and 11 to make sure you have subscribed to the "Deleted Items" folder.

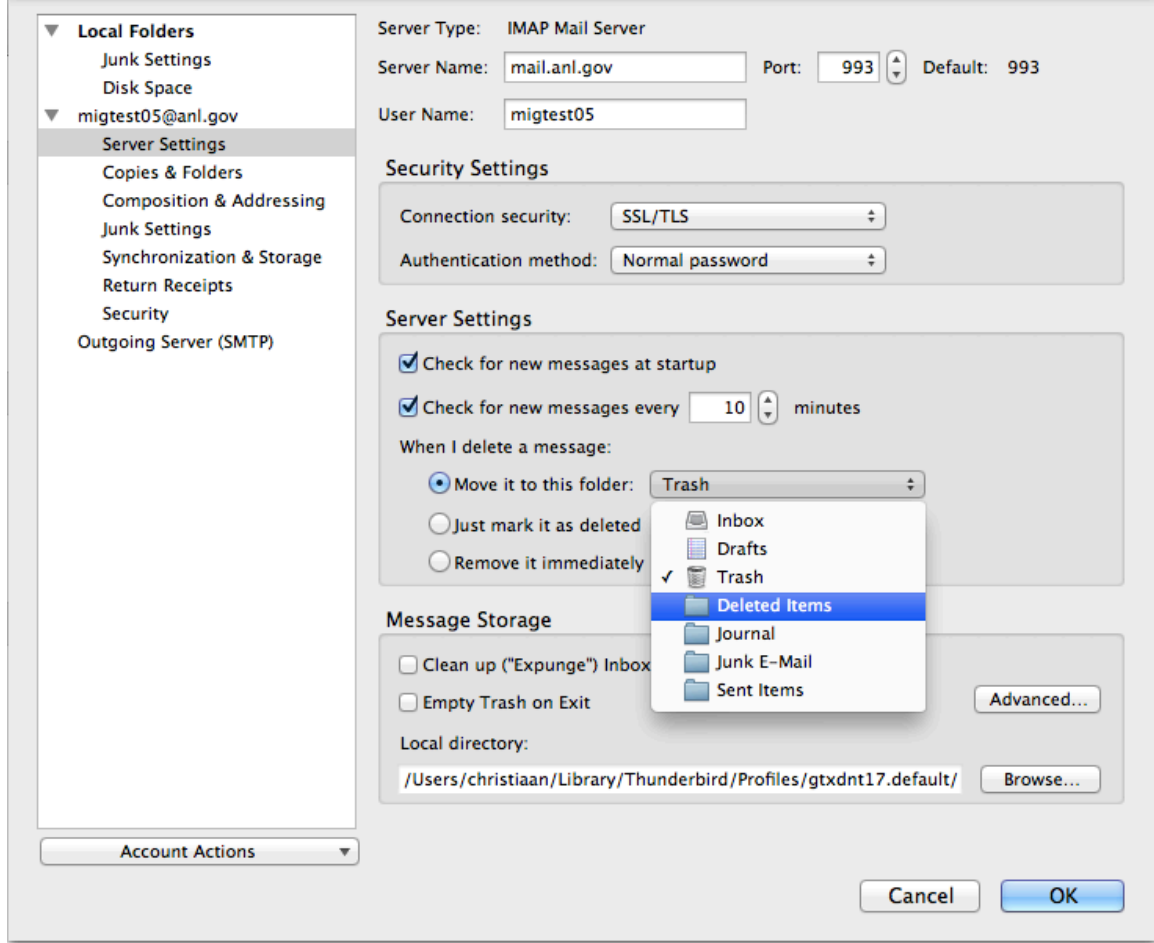

15. Click OK to exit Settings and complete your Thunderbird Setup